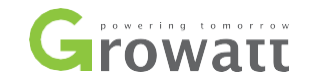

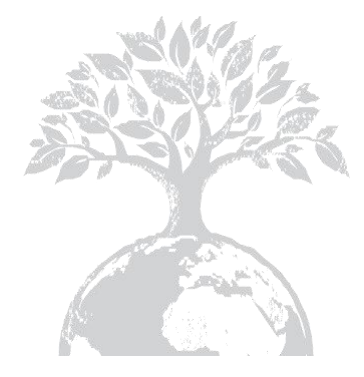

# Besterments to the Miller Street Contomated

#### SHENZHEN GROWATT NEW ENERGY TECHNOLOGY CO.,LTD

No.28 Guangming Road, Shiyan Street, Bao'an District, Shenzhen, P.R.China

**T** + 86 755 2747 1942 **F** + 86 755 2747 2131 [E service@ginverter.com](mailto:service@ginverter.com) [W www.ginverter.com](http://www.ginverter.com/)

# ShineMaster Podręcznik użytkownika

# Spis treści

1 O instrukcji Wstęp 1.2 Oświadczenie o prawach autorskich 1.3 Upoważniony personel 1.4 Użycie instrukcji 2 Opis produktu. 2.1 Przegląd urządzeń 2.2 Rozpakowanie 2.3 Wprowadzenie do sieci<br>ShineMaster  $\overline{3}$ Instalacja i podłączenie 3.1 Wymagania dotyczące instalacyjnego **ShineMaster** 3.2 Instalacja ShineMaster 3.3 Podłączenie do urządzenia fotowoltaicznego 4 Strona wewnętrzna ustawienie 4.1 Metody dostępu<br>4.2 Strona wewnętrzna 4.3 Status ShineMaster 4.4 Zarządzanie<br>dataloggerem ShineMaster 4.5 Ustawienie szybkości transmisji 4.6 Ustawienia serwera

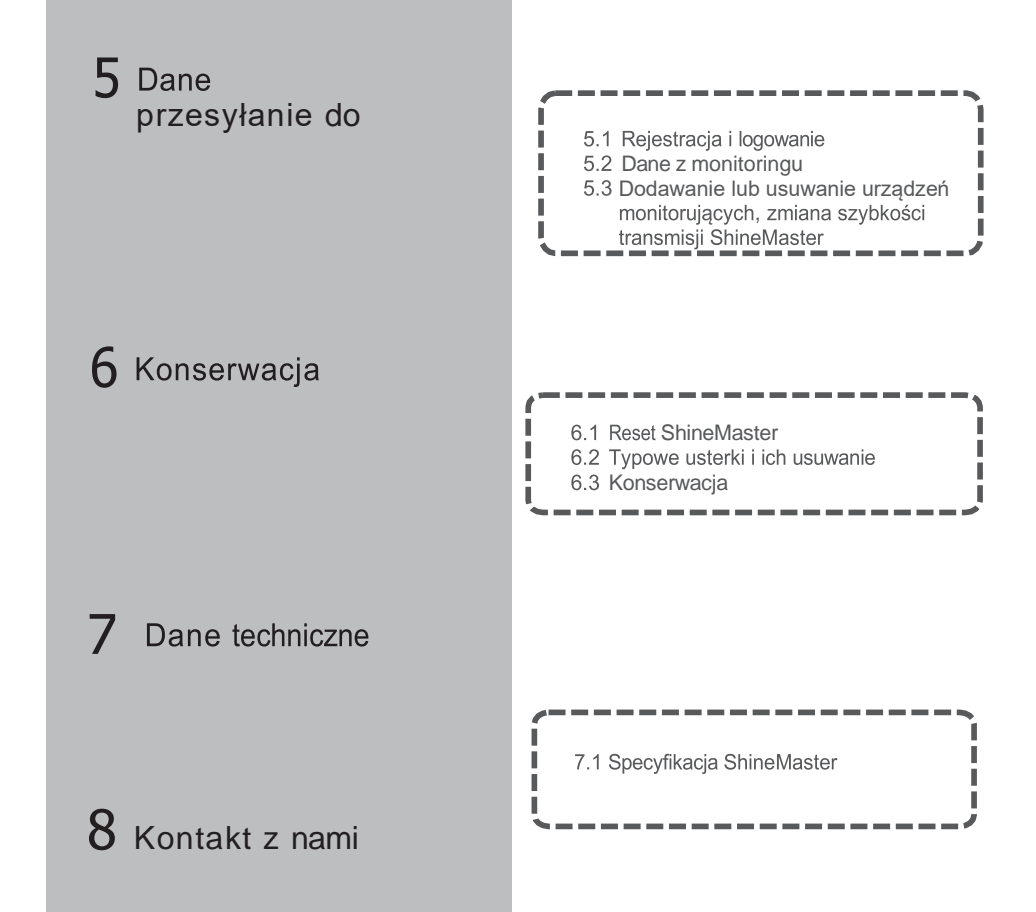

# $1\,$  Informacje o podręczniku użytkownika

## 1.1 Wstęp

Drodzy użytkownicy, bardzo dziękujmy za korzystanie z rejestratora danych ShineMaster (zwanego dalej ShineMaster) opracowanego i wyprodukowanego przez Shenzhen Growatt New Energy Co., Ltd. (zwaną dalej Growatt). Mamy szczerą nadzieję, że ten produkt spełni Wasze potrzeby i oczekujemy, pochlebnych opinii na temat wydajności i funkcji produktu. Celem niniejszej instrukcji jest dostarczenie użytkownikom szczegółowych informacji o produkcie oraz instrukcji dotyczących instalacji, obsługi i konserwacji.

## 1.2 Oświadczenie o prawach autorskich

Copyright© 2019 Growatt New Energy Technology CO.,LTD. All Rights Reserved. Żadna część tego dokumentu nie może być powielana lub przekazywana w jakiejkolwiek formie lub za pomocą jakichkolwiek środków bez wcześniejszej pisemnej zgody Growatt New Energy Technology CO, LTD.

Wersja niniejszej instrukcji to V2.0. Growatt posiada prawo do ostatecznej interpretacji niniejszego dokumentu.

Informacje zawarte w tym dokumencie mogą ulec zmianie bez powiadomienia. Podczas przygotowywania tego dokumentu dołożono wszelkich starań, aby zapewnić dokładność jego treści, jednak wszystkie stwierdzenia, informacje i zalecenia zawarte w tym dokumencie nie stanowią gwarancji jakiegokolwiek rodzaju, wyraźnej lub domniemanej.

## 1.3 Upoważniony personel

Niniejsza instrukcja przeznaczona jest dla profesjonalnego personelu, który instaluje, uruchamia i konserwuje inwertery ShineMaster for Growatt. Instrukcja ta nie zawiera połączeń elektrycznych dla falowników, skrzynek sumatorów, stacji pogodowych, inteligentnych liczników i urządzeń antyrefluksyjnych, jak również związanych z nimi środków ostrożności.

## 1.4 Użycie instrukcji

Prosimy o zapoznanie się z niniejszą instrukcją przed użyciem ShineMaster. Jednocześnie prosimy o przechowywanie tej instrukcji w bezpiecznym miejscu, aby operatorzy i personel konserwacyjny mogli ją łatwo znaleźć. Zawartość instrukcji będzie stale aktualizowana i poprawiana. Jest nieuniknione, że w aktualnej treści pojawią się drobne nieścisłości lub błędy. Użytkownicy powinni postępować zgodnie z instrukcją dołączoną do Shinemastera. Najnowszą instrukcję obsługi można pobrać ze strony www.ginverter.com, można ją również otrzymać za pośrednictwem zespołów sprzedaży lub serwisu firmy Growatt.

# 2 Opis produktu

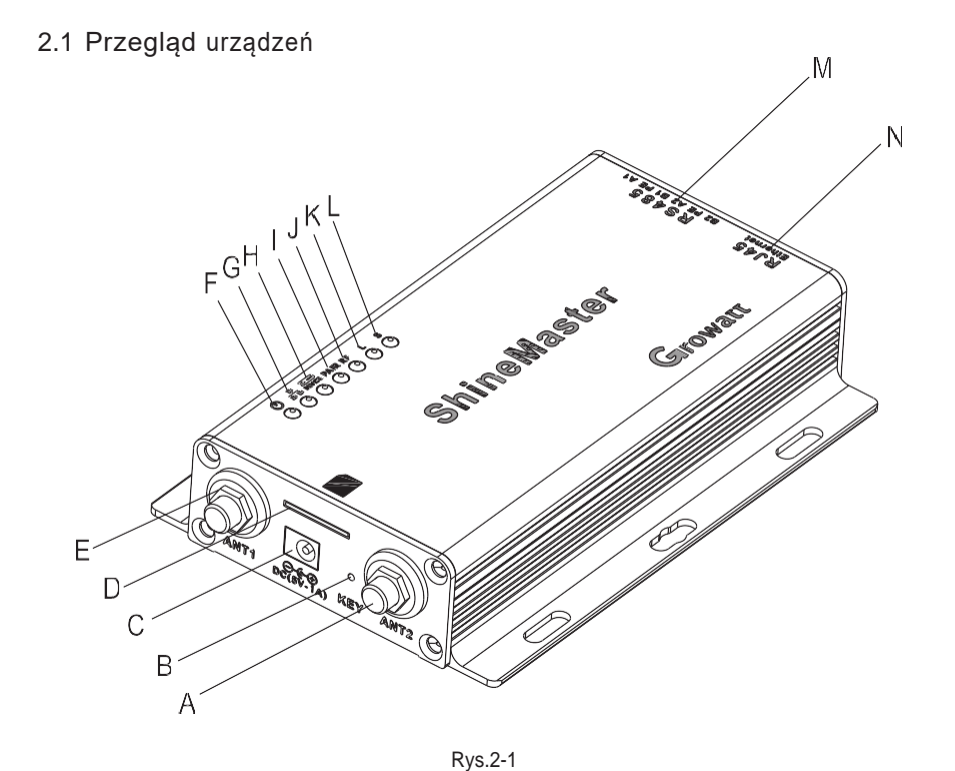

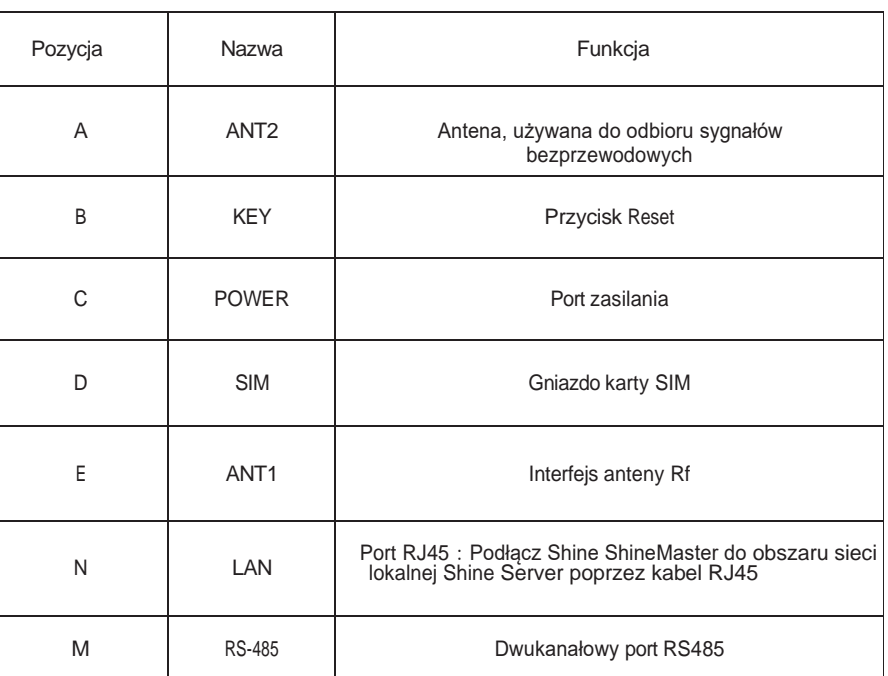

Tabela 2-1

2.1.2 Opis LED

ShineMaster posiada siedem wskaźników LED. Stan ShineMaster może być wyświetlany przez wskaźnik LED. Jak pokazano na rysunku 2-1 i w tabeli 2-2 powyżej.

2.1.1 Port

Interfejs programu ShineMaster, jak pokazano na rysunku 2-1 powyżej.

Opis funkcjonalny każdego interfejsu przedstawiono w tabeli 2-1.

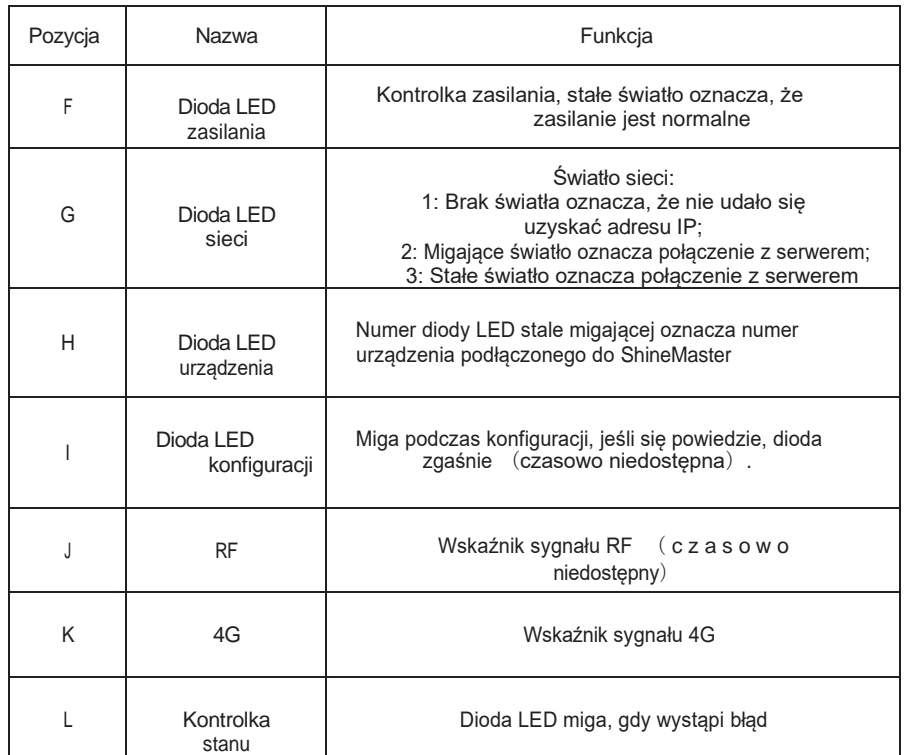

Tabela 2-2

#### 2.2 Rozpakownie

#### 2.2.1 Lista pakowania

Sprawdź, czy ShineMaster i akcesoria są nienaruszone i kompletne, jak na poniższym rysunku 2-2: Jeśli stwierdzono jakiekolwiek uszkodzenia lub brak jakiegokolwiek elementu, skontaktuj się z dostawcą.

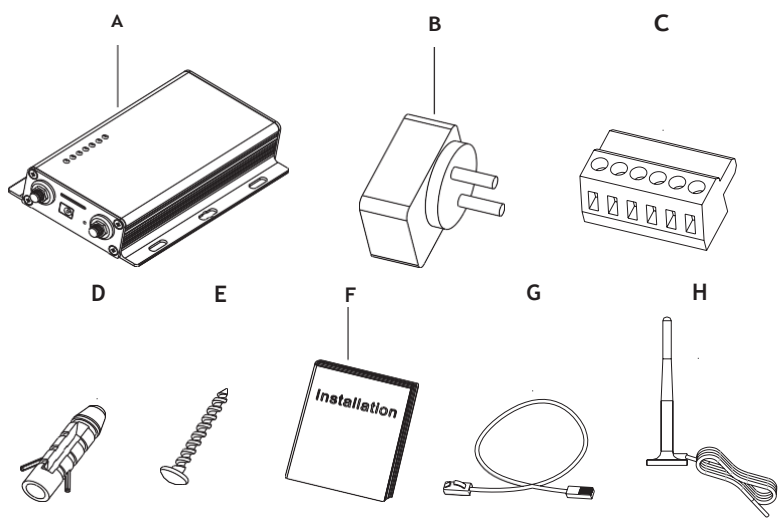

Rys. 2-2

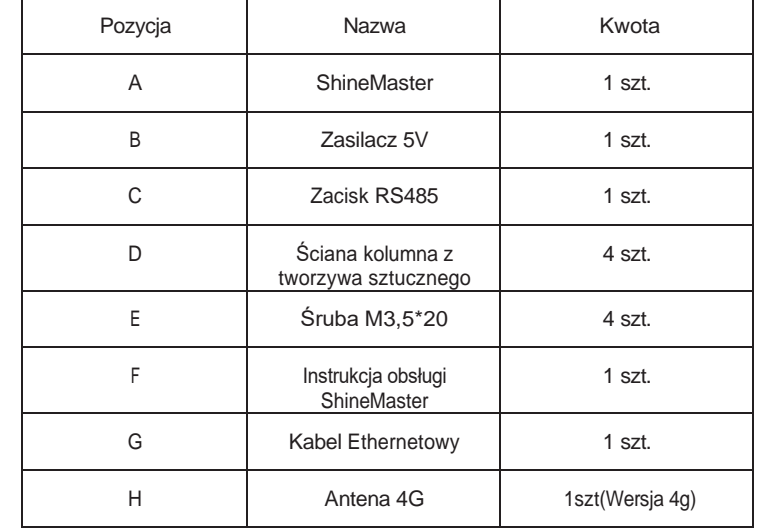

#### Tabela 2-4

Uwaga: 1:powyższe akcesoria ShineMaster 4 g wersja do konfiguracji w 4 g anteny 2:4G karta sim:zakupić od lokalnego dostawcy usług telekomunikacyjnych.

#### 2.2.2 Numer seryjny i kod kontrolny

Numer seryjny ShineMaster (S/N) oraz kod kontrolny (CC), który składa się z liter i cyfr są umieszczone na opakowaniu ShineMaster'a,. Numer seryjny i kod kontrolny dla każdego urządzenia są unikalne, aby zidentyfikować każdego ShineMaster'a. Kiedy chcesz przesłać dane ShineMaster na serwer, będziesz potrzebował zarówno numeru seryjnego jak i "kodu kontrolnego", aby zarejestrować się na serwerze.

#### 2.3 Wprowadzenie do sieci ShineMaster

ShineMaster obsługuje komunikację sieciową, która może odbywać się za pośrednictwem przewodowej sieci WLAN, 4G i serwera w chmurze. Prześlij monitorowane dane do serwera Growatt, a następnie uzyskaj dostęp do nazwy domeny serwera z przemysłowym wspólnym trybem komunikacji RS485 i bezprzewodową komunikacją RF. ShineMaster może również obsługiwać komunikację przewodową i bezprzewodową w celu monitorowania i kontrolowania urządzeń oraz wykonywania aktualizacji online na urządzeniach administratora. Poprzez dostęp do wewnętrznego adresu IP ShineMaster, można wejść na wbudowaną stronę do ustawiania parametrów, dodawania urządzeń i inspekcji. (proszę zapoznać się z sekcją 4.4 poniżej).

ShineMaster monitoruje urządzenia fotowoltaiczne poprzez RS485 i RF(czasowo nieobsługiwane). Poniższy schemat przedstawia schemat monitorowania sieci poprzez przewodowy RS485.

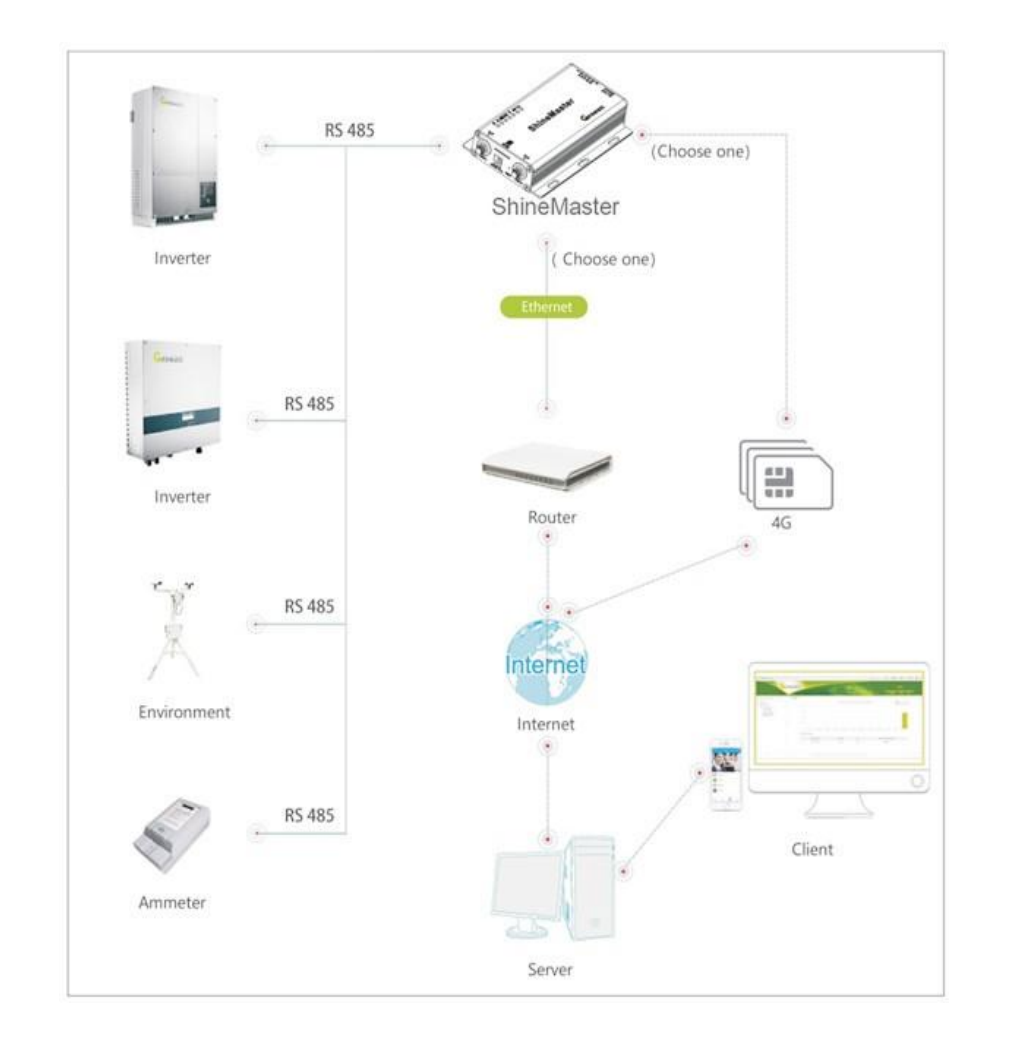

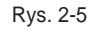

# 3 Instalacja i podłączenie

3.1 Wymagania dotyczące środowiska instalacyjnego ShineMaster

Wymagania dotyczące środowiska instalacyjnego ShineMaster i komunikacji z innymi urządzeniami:

- (1) Instalacja w pomieszczeniach, temperatura 40 ~ 60℃ , unikać wilgoci i bezpośredniego światła słonecznego.
- (2) Kabel RS485 w ilości maksymalnie 500m.
- (3) Wersja standardowa :Długość kabla komunikacyjnego do switcha lub routera nie przekracza 100m。
- (4) Wersja 4G: Korzystając z trybu komunikacji 4G, należy podłączyć się do anteny 4G, włożyć kartę sim 4G.
- 3.2 Instalacja ShineMaster
- 3.2.1 Procedura instalacji

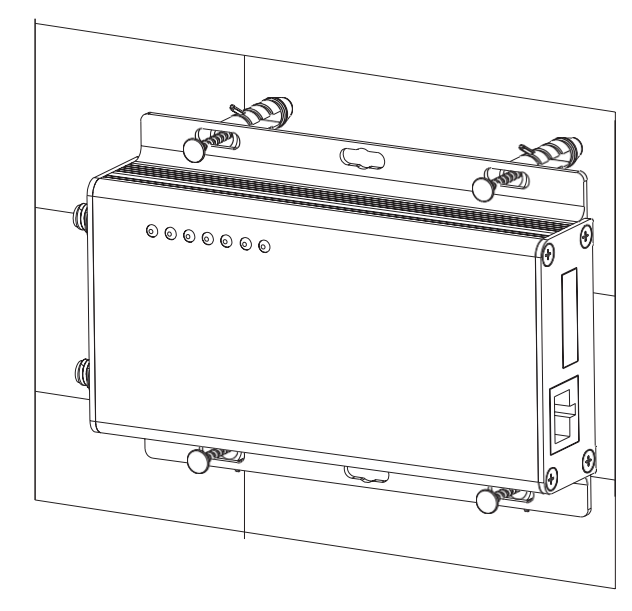

Kroki instalacii są następujące:

- (1) Zainstaluj ShineMaster na pionowej powierzchni lub poziomej powierzchni.
- (2) Podłącz kable pomiędzy portem RS485 a portem RS485 w ShineMaster (szczegóły w punkcie 3.3.1 poniżej)
- (3) Opcje trybu komunikacji Wersja standardowa: Podłącz kabel sieciowy Wersja 4G: Podłącz antenę 4G, włóż kartę sim 4G. (4) Podłączyć zasilacz

3.3 Podłączenie do urządzenia fotowoltaicznego

ShineMaster może komunikować się z falownikiem, stacją pogodową, inteligentnym licznikiem, skrzynką rozdzielczą i innymi urządzeniami fotowoltaicznymi w celu gromadzenia danych.

## 3.3.1 Podłączenie kabla RS485

1. ShineMaster (lider) komunikuje się z urządzeniami typu follower poprzez połączenie przewodowe RS485. T+ na porcie RS485 urządzenia odpowiada A1 lub A2 na porcie ShineMaster 485, T- i ShineMaster 485 na porcie RS485 urządzenia podążającego, odpowiadają B1 lub B2. Poniżej przedstawiono schemat połączenia pomiędzy ShineMaster a falownikiem:

Uwaga: przy komunikacji na duże odległości przewód ekranowany RS485 musi być uziemiony (PE), więc aby nie wpływać na stabilność komunikacji.

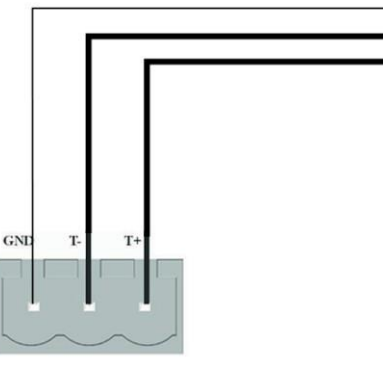

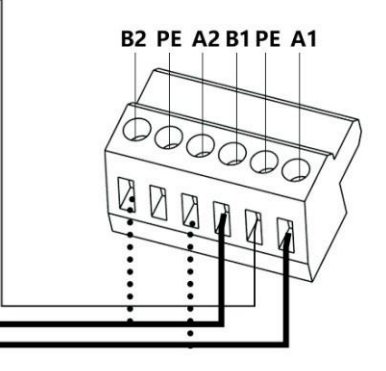

**RS-485** 

#### 2. Zwróć uwagę, że falownik również posiada port taki jak poniżej.

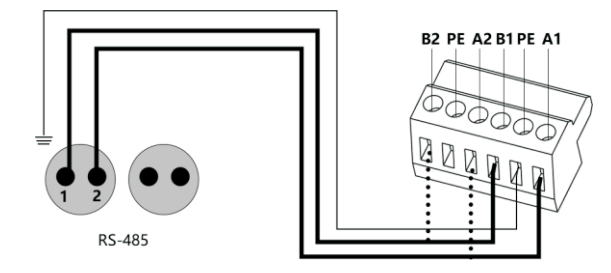

3. Falowniki są podłączone do ShineMaster za pomocą połączenia równoległego RS485. Za pomocą połączenia komunikacji przewodowej RS485, ShineMaster może monitorować stabilnie do 64 falowników.

4. Inne urządzenia komunikacyjne 485, takie jak inteligentne liczniki, skrzynki przyłączeniowe, urządzenia środowiskowe monitor, itp., sposób podłączenia i falownik jest sam.

Uwaga: 1) Komunikacja RS485 ekranowany przewód musi być uziemiony (PE), aby nie wpływać na stabilność komunikacji.

2) ShineMaster podwójne porty 485 są podłączone do dopasowanej opornika z 120 omami, a gdy jeden lub więcej falowników z ShineMaster 485 komunikacji, musi mieć jeden falownik podłączyć dopasowany opór z 120 omami. Unikaj wpływu na komunikację. ( Jeśli multilple falowników podłączyć jeden port 485 może mieć tylko jeden falownik podłączyć dopasowany

opór).

3) Producenci stacji pogodowych, sumatorów i inteligentnych liczników muszą być wyznaczeni przez

Growatt.

# 4 Ustawienie parametrów strony wewnętrznej **ShineMaster**

4.1 Metody dostępu

4.1.1 Pierwsza metoda:

1. Podłącz komputer i ShineMaster do tego samego routera, aby były w tej samej sieci LAN.

- 2. Sprawdź adres IP ShineMaster. Weź przykład z routerem TP\_LINK:
	- 1) Wejdź na stronę zarządzania routerem.
	- 2) Kliknij na "Serwer DHCP > lista klientów".
	- 3) Znajdź taki sam jak numer seryjny kolektora SN nazwa klienta, Ten IP to adres IP routera przypisany do ShineMaster.

Jeżeli numer seryjny ShineMaster w SN to: AEA3745001, wyniki zapytania jak na rysunku poniżej:

AEA3745001 00-47-8F-60-BF-34 192.168.100.10101:30:32

Uwaga: w routerze musi być otwarta funkcja DHCP.

3.W przeglądarce internetowej wpisz adres IP ShineMaster na wewnętrznej stronie ShineMaster.

4.1.2 Druga metoda:

1. Połącz PC z ShineMaster bezpośrednio za pomocą kabla.

2.Zmień IP komputera na 192.168.0. XXX (zakres XXX to 2 ~ 253). Ustawienia IP komputera jak na rysunku poniżej:

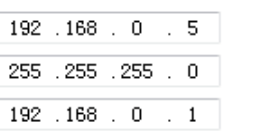

Uwaga: Nie trzeba ustawiać adresu serwera DNS

3.ShineMaster wewnętrzny domyślny IP dostępu dla: 192.168.0.254. Na wejściu strony internetowej 192.168.0.254 można uzyskać dostęp do wbudowanej strony internetowej.

#### 4.2 Strona wewnętrzna

Sprawdź kabel pomiędzy urządzeniami, następnie wprowadź do przeglądarki internetowej adres IP ShineMaster, aby zalogować się do wewnętrznej strony ShineMaster. Uwaga: ShineMaster i komputer muszą być w tym samym segmencie sieci, w przeciwnym razie nie może uzyskać dostępu do wewnętrznej strony internetowej. 1:W przypadku zastosowania metod z punktu 4.1 a, wejście w przeglądarce 192.168.100.101; W

przypadku zastosowania metoda 2, wejście 192.168.0.254 w przeglądarce. Jak na rysunku poniżej:

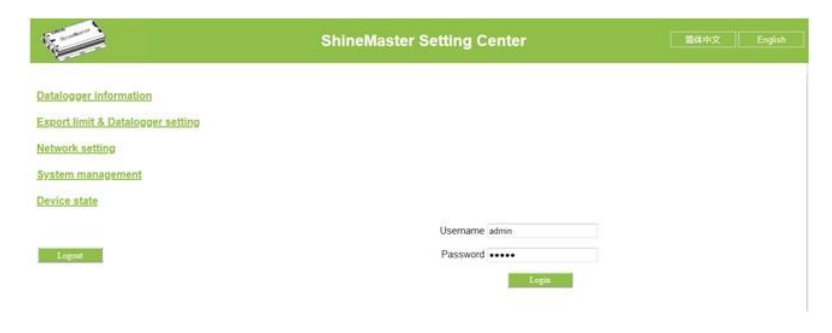

Rys. 4-1

2.Wprowadź nazwę użytkownika i hasło, domyślna nazwa użytkownika logowania: admin hasło: admin, wypełnij i kliknij na login, aby wejść na stronę systemu Growatt ShineMaster.

#### 4.3 Status ShineMaster

Kliknij Status datalogera ShineMaster, aby wyświetlić informacje takie jak "Informacja o stanie systemu", "Numer seryjny", " Adres serwera", "Liczba podłączonych urządzeń" itp. urządzenia ShineMaster

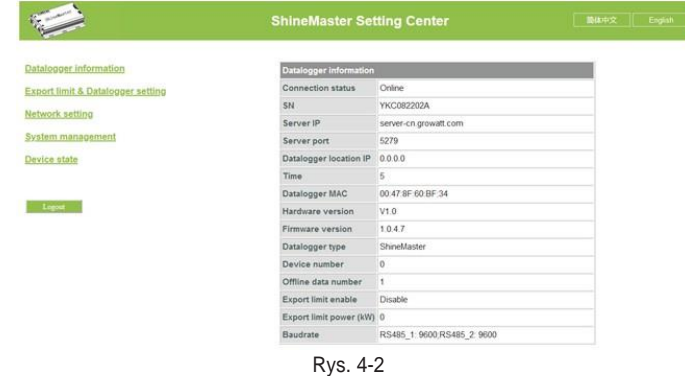

4.4 Zarządzanie dataloggerem ShineMaster

Urządzenia należy dodać w interfejsie "ShineMaster datalogger setting" na stronie wewnętrznej przed rozpoczęciem monitorowania.

## 4.4.1 Dodaj urządzenie

 $\hat{\mathbf{r}}$ 

Data

t.

(1) Zanim ShineMaster zacznie monitorować urządzenia fotowoltaiczne, konieczne jest wejście na wewnętrzną stronę "ShineMaster Data Collector Settings" w celu dodania urządzeń.

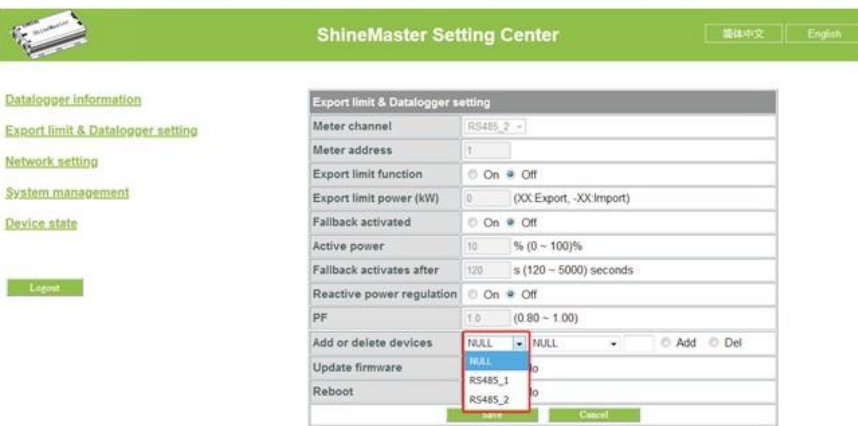

Rys. 4-3

(2) Z drugiej listy rozwijanej wybierz typ monitorowanego urządzenia

Typy urządzeń Informacje o parametrach: INVERTER: GROWATT Inverter: PCS、HPS、MAX、MIN、MTLP\_US、SPC3000; SDM120: SDM Licznik jednofazowy; SDM630: SDM Licznik trójfazowy; Weater Station: Stacja pogody; CHNT\_DDSU: CHNT Licznik jednofazowy; CHNT\_DTSU: CHNT Licznik trójfazowy.

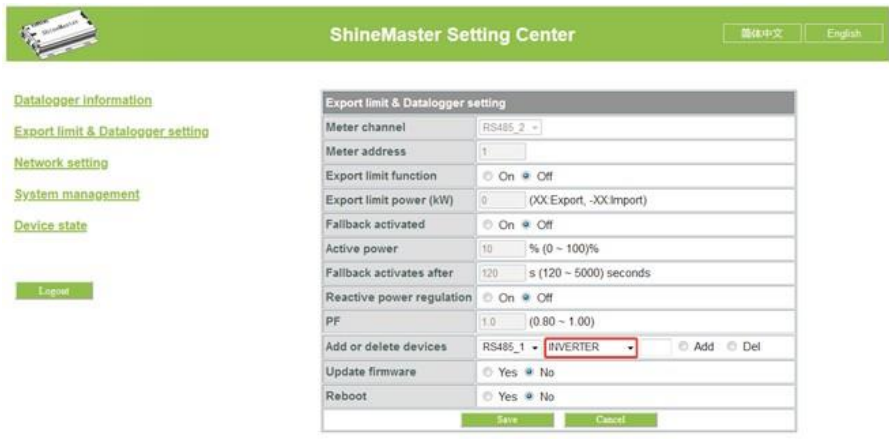

Rys. 4-4

(3) W trzeciej liście rozwijanej należy wpisać adres komunikacyjny monitorowanego urządzenia

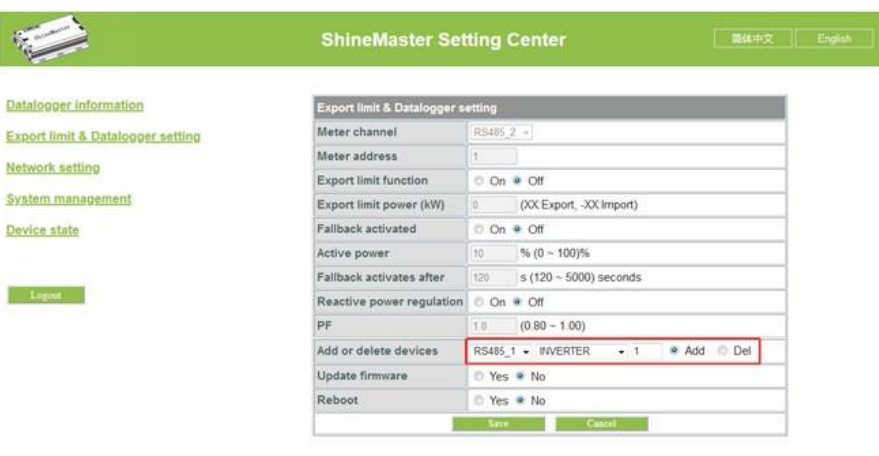

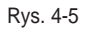

- (4) Wybierz "Dodaj" i kliknij przycisk Zapisz.
- (5) Po pomyślnym zapisie wejdź na stronę "Device status", aby sprawdzić, czy urządzenie zostało pomyślnie dodane.

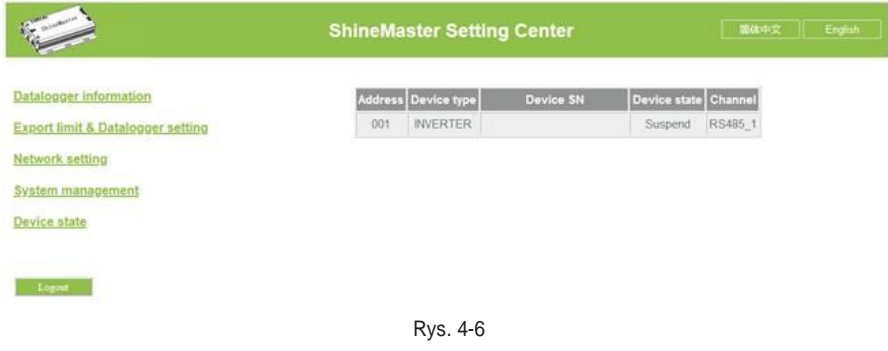

## 4.4.2 Usuń urządzenie

- (1) Wybierz metodę monitorowania urządzeń PV z pierwszej listy rozwijanej "Add or Remove Devices".
- (2) Z drugiej listy rozwijanej wybierz typ monitorowanej instalacji PV.
- (3) Wypełnij adres komunikacyjny urządzenia PV w trzeciej liście rozwijanej.
- (4) Wybierz "Del" i kliknij Zapisz, aby zakończyć usuwanie urządzenia.
- (5) Po pomyślnym zapisie wejdź na stronę "Device Status", aby sprawdzić, czy urządzenie zostało pomyślnie usunięte.

Jak pokazano na zdjęciu:  $\frac{1}{\sqrt{2}}$ 

n.

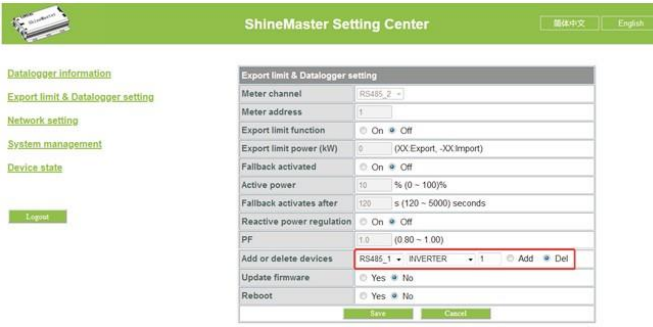

Rys. 4-7

#### 4.4.3 Wielokrotne dodawanie/usuwanie urządzeń

Jeśli adres rodzaju sprzętu w sposób ciągły, może jednorazowo dodać lub usunąć. Jak pokazano poniżej:

(1) Dodaj 10 falowników

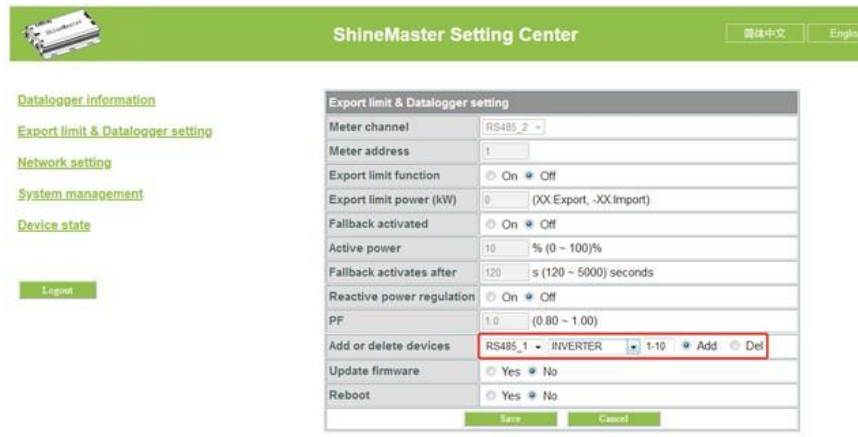

Rys. 4-8

(2) Wejdź na stronę "Device Status" potwierdź czy sprzęt został dodany pomyślnie.

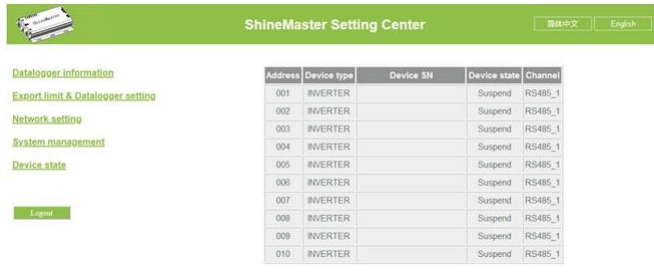

(2) Zarówno przy dodawaniu jak i usuwaniu urządzeń należy wybrać '' DELL".

Dodaj i usuń urządzenie:

1. W przypadku konieczności usunięcia urządzenia, wszystkie opcje powinny być takie same jak przy dodawaniu tego urządzenia: Kanał 485, typ urządzenia, adres, jeśli nie jesteś tego pewien możesz najpierw sprawdzić status urządzenia.

2. Gdy jeden adres jest zajęty, nie można po prostu wkleić nowego urządzenia, trzeba usunąć stare urządzenie i użyć tego adresu.

#### 4.5 Ustawienie szybkości transmisji

Domyślne dwa kanały 'Baud Rate są zarówno 9600, można wybrać Baud Rate dla różnych scenariuszy.

(1) Wybrać szybkość transmisji w "Baud rate setting "Bar.

(2) Wybierz odpowiednie kanały RS485\_1 lub RS485\_2. Ustaw

szybkość transmisji na 9600 jako RS485\_1.

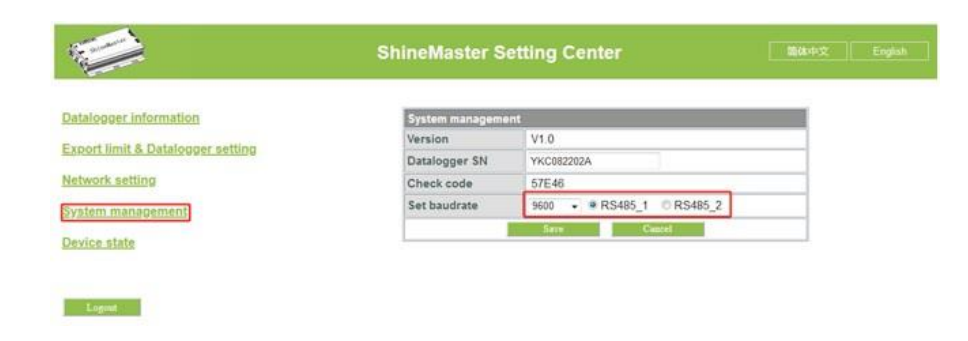

Rys. 4-10

Rys. 4-9

×

4.6.1 Ustawienia sieci ShineMaster

1:Wersja standardowa:LAN

4.6 Ustawienia serwera

(1) Na stronie konfiguracyjnej kliknij kolumnę "Network setting", wybierz sposób sieci dla LAN, może być zapisany.

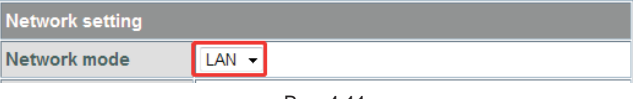

Rys. 4-11

(2) ShineMaster's Domyślnym ustawieniem funkcji DHCP jest "ON" to automatycznie otrzyma adres IP.ShineMaster

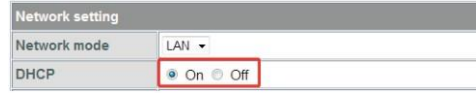

Rys. 4-12

- (3) Jeśli potrzebujesz stałego adresu IP, musisz wykonać następujące kroki
	- (3.1) Wyłącz "Dynamic IP", aby wyłączyć funkcję DHCP.
	- (3.2) Wprowadź stałe IP, zarządzanie siecią, maskę sieci i DNS, a następnie kliknij "Zapisz".

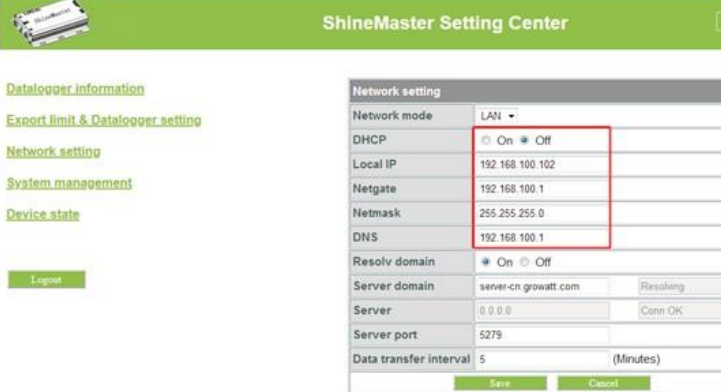

Rys. 4-13

Na stronie konfiguracyjnej kliknij kolumnę "Network setting", wybierz drogę sieciową dla 4G, może być zapisana.

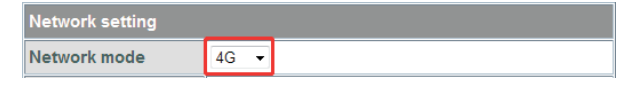

Rys. 4-14

Uwaga: ShineMaster w wersji 4 g może również wybrać drogę LAN do komunikacji z serwerem.

#### 4.6.2 Ustawienie adresu serwera

2:Wersja 4 G:

Adres serwera wybierze dwie metody, jedna to IP, a druga to nazwa domeny, możesz użyć tylko jednej w tym samym czasie.

(1) gdy używasz nazwy domeny do połączenia z serwerem możesz wybrać w

"Funkcja analizy nazw domen" ustawia serwer jako server.growatt.com

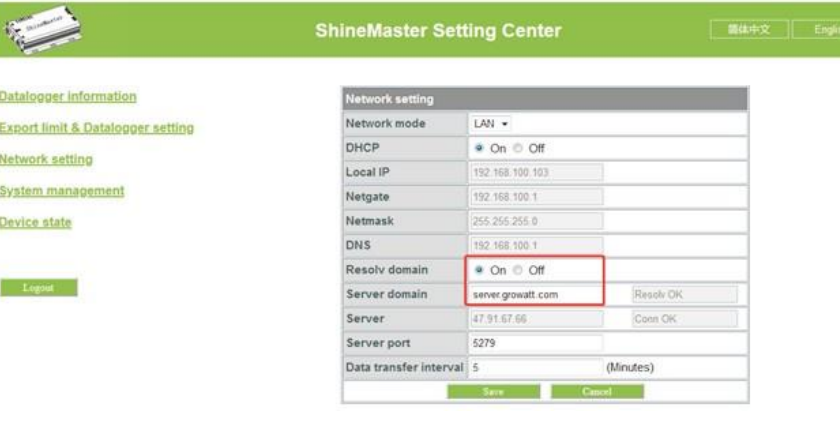

Rys. 4-15

(2) Jeśli używasz IP serwera do połączenia z serwerem, wyłącz "Funkcję analizy nazw

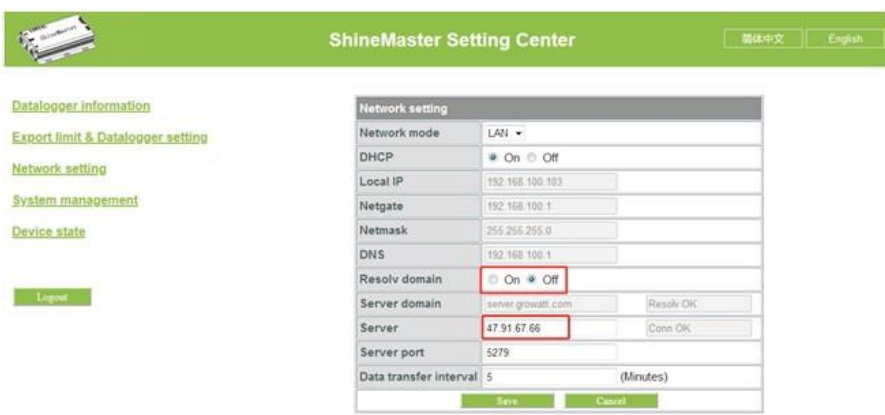

Rys. 4-16

Uwaga: Nazwa portu serwera i interwał aktualizacji danych są stałe nie mogą być zmienione.

#### Uwaga:

1) Jeśli po dodaniu urządzenia, po zapisaniu nie ma odświeżenia, proszę odłączyć rejestrator danych i uruchomić go ponownie.

2) przy ustawianiu powiązanej funkcji w parametrach konfiguracyjnych, należy postępować tylko zgodnie z powyższą metodą, pozostałe parametry pozostają bez zmian.

# (2) Jeśli używasz IP serwera do połączenia z serwerem, wyłącz "Funkcję analizy nazw<br>domen", ustaw serwer jako 47.91.67.66 **ShineServer**

Jeśli potrzebne do dataloggera i wszystkich urządzeń monitorujących do wyświetlania danych, monitorowania i ustawiania parametrów przez serwer, należy najpierw dodać datalogger do serwera, gdy Shinemaster jest dodany do serwera, jeśli są potrzebne inne modyfikacje niektórych parametrów dataloggera lub istnieje potrzeba włączyć iwyłączyć funkcję można zrobić to przez serwer.

#### 5.1 Rejestracja i logowanie

(1) Wpisz adres serwera w przeglądarce komputerowej, aby wejść do ShineServer strona logowania. Jeśli logujesz się po raz pierwszy, zarejestruj najpierw nazwę użytkownika. Wejdź na stronę dostępu do nazwy domeny, jak pokazano na Rysunku 5-1.

Nazwa domeny chińskiego serwera użytkownika to: [http://server-](http://server-cn.growatt.com/)

[cn.growatt.com](http://server-cn.growatt.com/) Nazwa domeny zagranicznego serwera użytkownika to:

[http://server.growatt.com](http://server.growatt.com/)

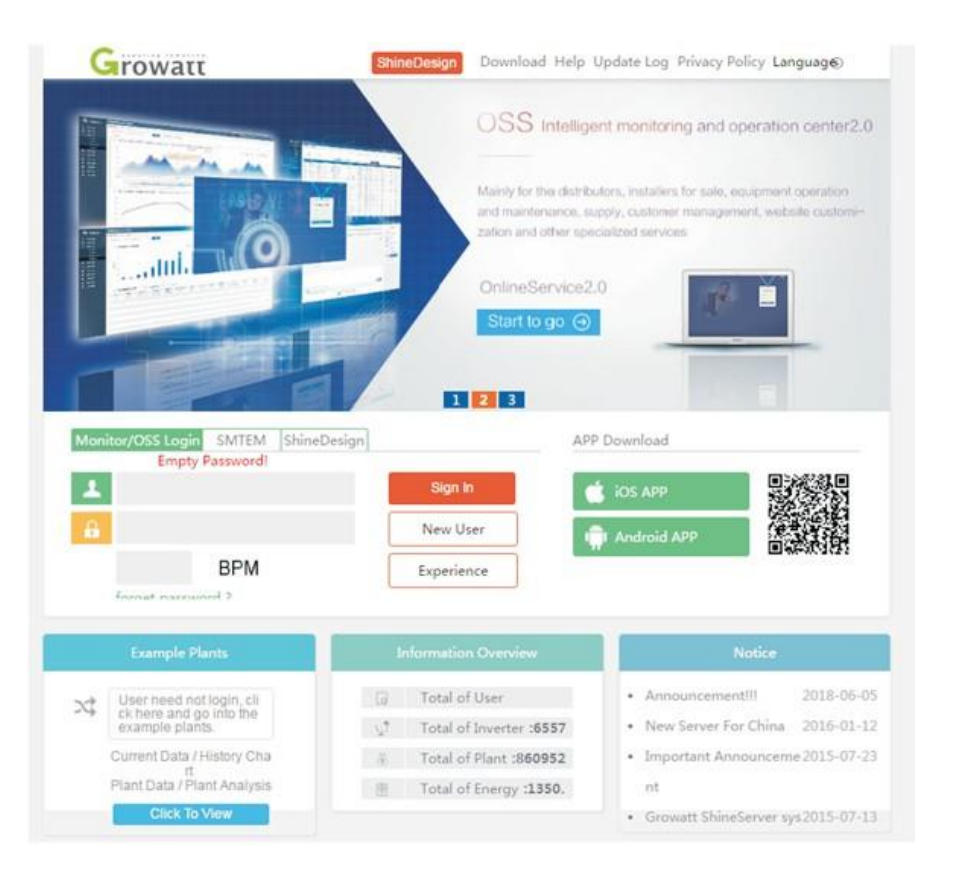

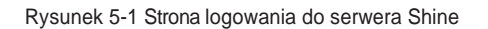

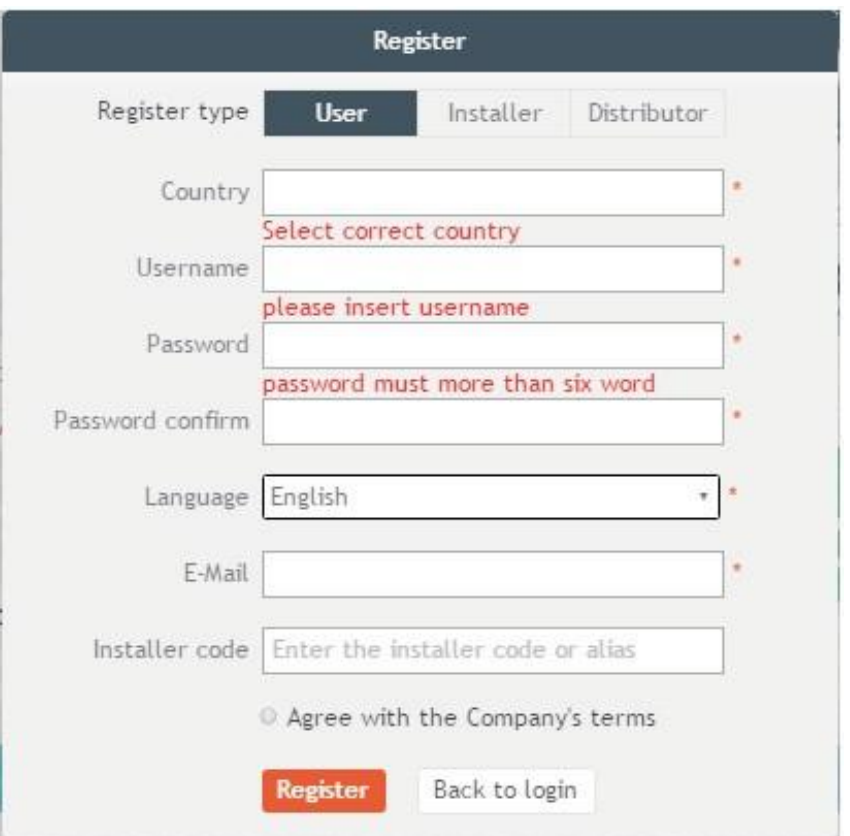

Rys. 5-2

## 5.2Dane z monitoringu

(2) Zarejestruj nazwę użytkownika i wprowadź informacje o użytkowniku zgodnie z wyskakującym okienkiem .

Po uzupełnieniu wszystkich danych , kliknij "Zarejestruj się".

Uwaga: "Numer seryjny ShineMaster" i "kod kontrolny dataloggera" znajdują się na pudełku opakowania.

(1) Po zakończeniu rejestracji automatycznie przejdzie do głównego interfejsu ShineServer. Kliknij "instalacja" **→ "**dane instalacji" , a wyświetlane informacje to całkowity wykres mocy urządzenia w danym dniu. Za pomocą listy rozwijanej "Wybierz kolektor" można wyświetlić dobowy wykres mocy pojedynczego falownika w elektrowni.

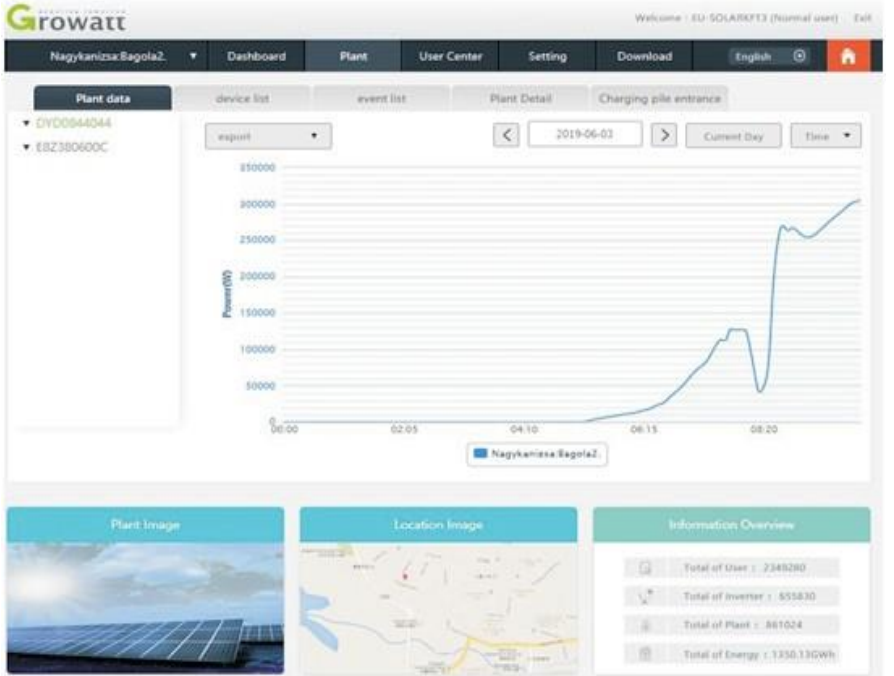

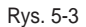

(2) Kliknij "plant" → **"**Device list", aby zobaczyć dane w czasie rzeczywistym<br>monitorowane przez datalogger, "Inverter", "Weather station", "Smart Meter" i<br>"Combined Box" "MAX" .

#### 5.3 Dodawanie lub usuwanie urządzeń monitorujących, zmiana szybkości transmisji ShineMaster

## 5.3.1 Dodaj lub usuń urządzenie monitorujące

(1) Na stronie serwera kliknij "Device Management", a następnie kliknij "Data Logger". Na tej stronie kliknij ustaw ikonę aktualizacji urządzenia.

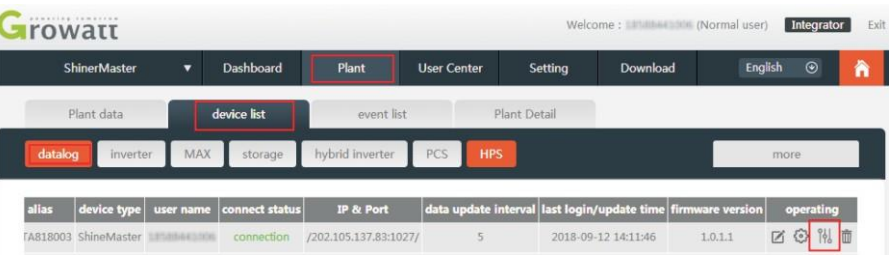

#### (2) Dodaj jedno urządzenie, dodaj jeden falownik Growatt ustaw adres komunikacji 485 to 1.

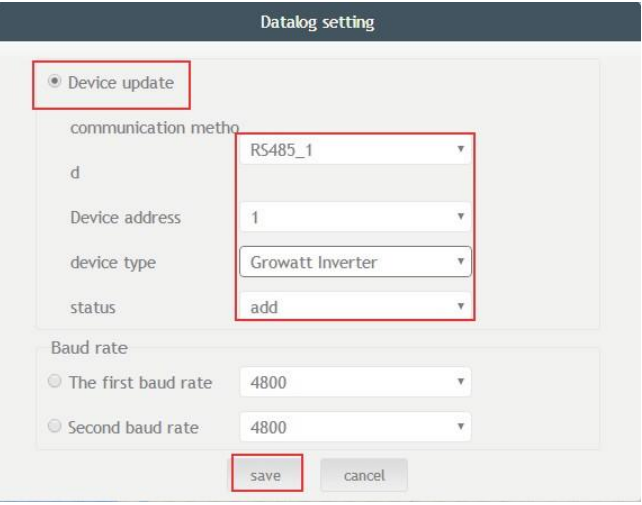

#### (3) Usuń jedno urządzenie, tak jak na poniższym rysunku.

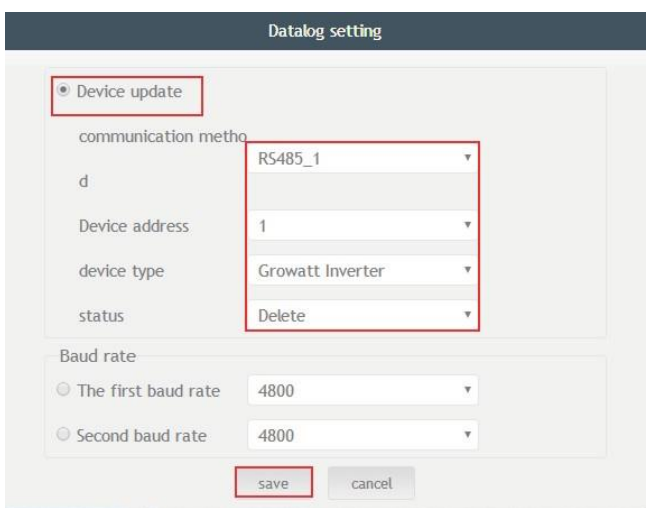

(4) Jeśli dodanie lub usunięcie urządzeń zakończy się sukcesem, pojawi się poniższy rysunek.

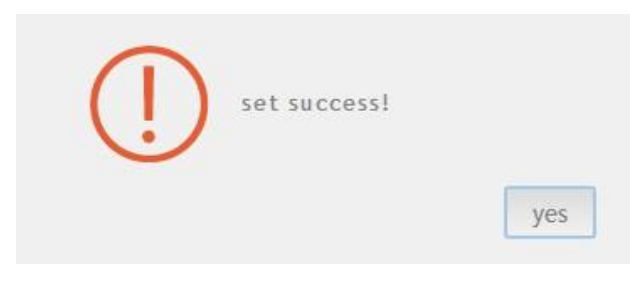

5.3.2 Zmiana szybkości transmisji ShineMaster.

(1) Na stronie serwera kliknij "Device Management", następnie kliknij "Data Logger", kliknij ikonę ustawienia szybkości transmisji.

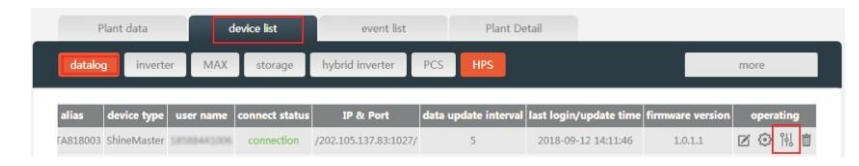

(2) Ustawienie szybkości transmisji wybranego kanału.

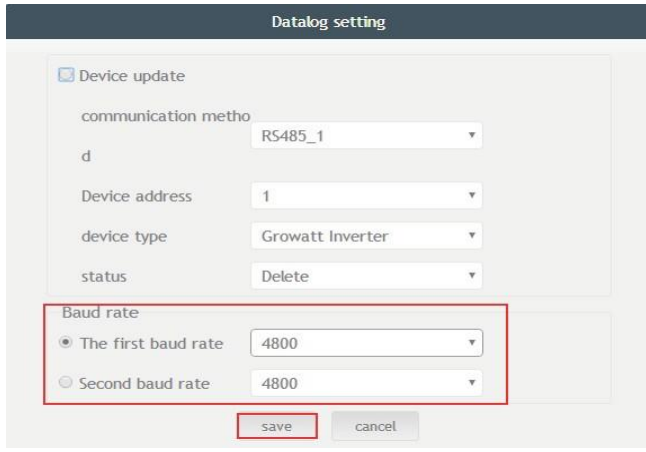

(3) Jeśli się uda, pojawi się następujący rysunek.

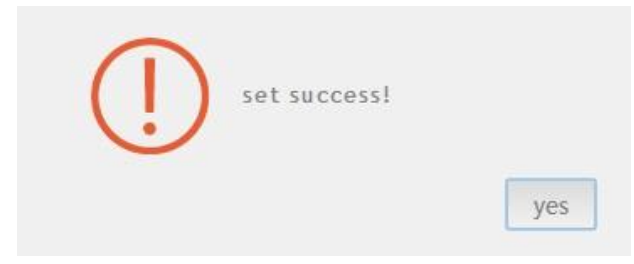

Uwaga: Drugi kanał ustawienia szybkości transmisji będzie taki sam jak.

# 6 Konserwacja urządzeń

# 6.1 Reset ShineMaster

Wciśnięcie przycisku "reset" na pięć sekund spowoduje skasowanie wszystkich zarejestrowanych informacji o urządzeniu. Wszystkie informacje dla części komunikacyjnej serwera zostaną zachowane.

## 6.2 Typowe usterki i ich usuwanie

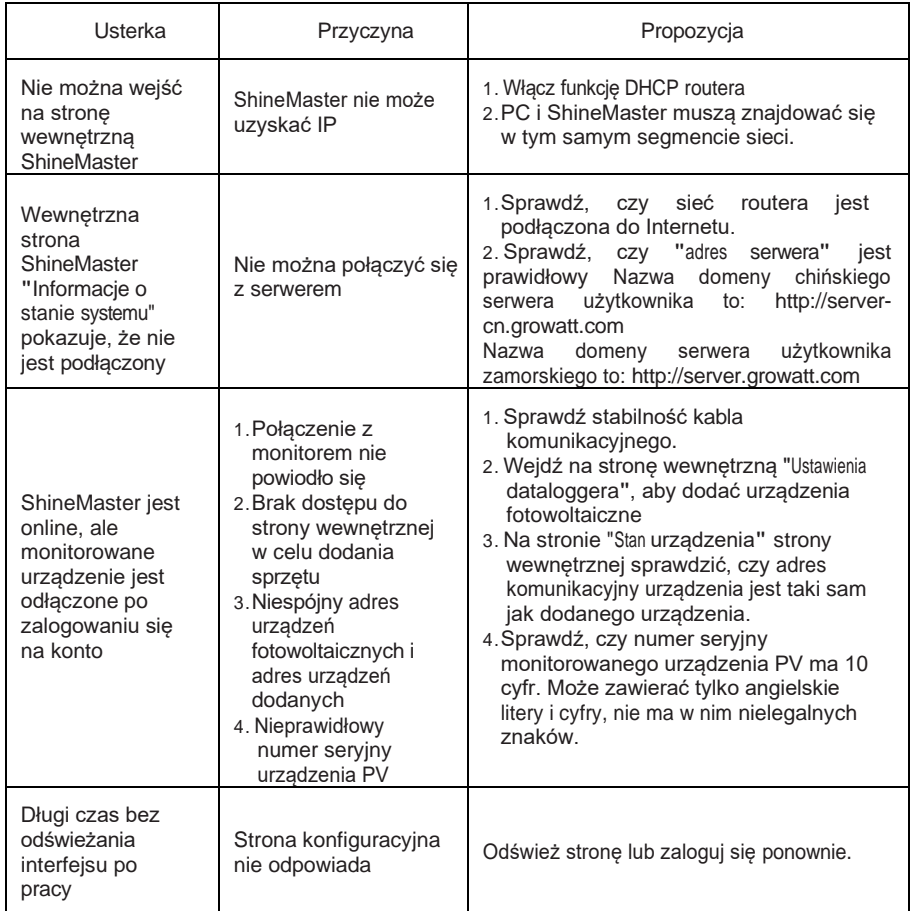

# 6.3 Konserwacja

- 1. Unikać częstego włączania i wyłączania zasilacza, obchodzić się ostrożnie;
- 2. ShineMaster jest produktem przeznaczonym do użytku wewnętrznego. Nie należy używać ShineMaster w wilgotnym środowisku lub w bezpośrednim świetle słonecznym.

# 7 Dane techniczne

## 7.1 Specyfikacja ShineMaster

Specyfikacja ogólna

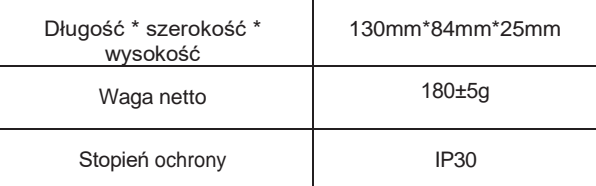

#### Środowisko operacyjne

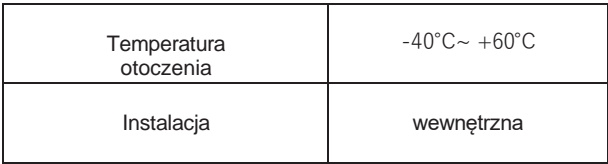

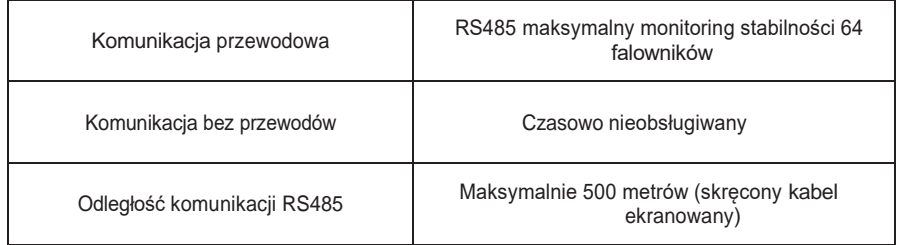

# 8 Skontaktuj się z nami

Growatt Nowa Energia zapewnia klientom pełen zakres wsparcia technicznego. Użytkownicy mogą skontaktować się z najbliższym biurem Growatt Nowa Energia lub punktem obsługi klienta, albo mogą skontaktować się bezpośrednio z centrum obsługi klienta firmy.

Nazwa: SHENZHEN GROWATT NEW ENERGY TECHNOLOGY CO.,LTD

Adres: No.28 Guangming Road, Shiyan Street, Bao'an District, Shenzhen, P.R.China Customer

Service Hotline: +86 755 27471942

```
E -
```
m a il : s e r v i c e @ g i n v

```
e r t e r . c o m Strona
```
internetowa firmy[: www.ginverter.com](http://www.ginverter.com/)